### 管理者操作方法

## 1. ログイン・コースの選択

1. ログイン

ルミナス学院(法定研修無料モニター用) (https://luminous-gakuin.akeai.or.jp/)へアクセスします。 右上部「ログイン」をクリックし、ログイン画面を開きます。

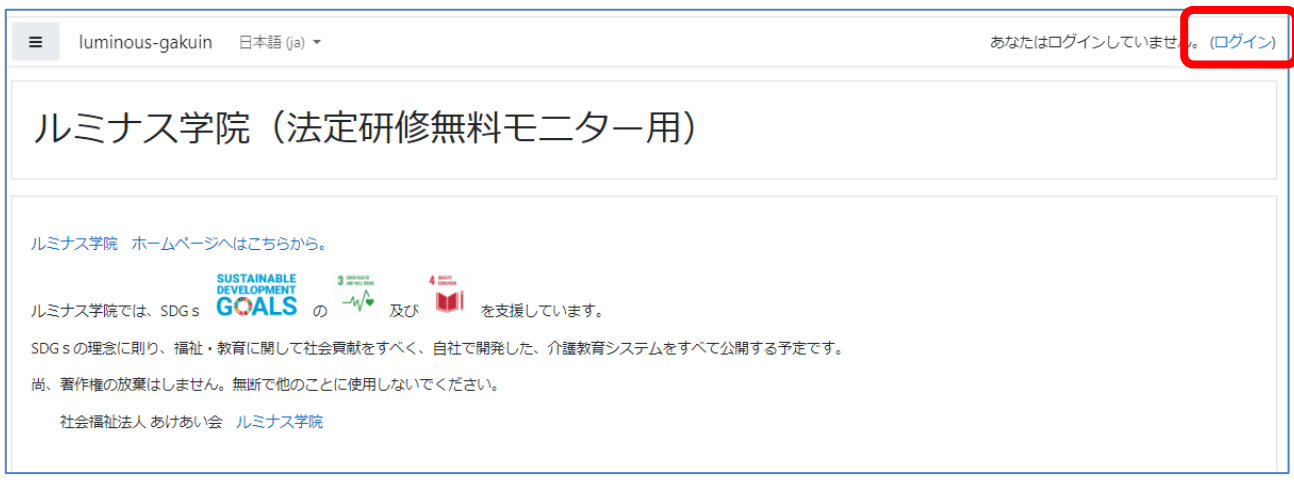

サイトトップページ

## 【ユーザー名】・【パスワード】を入力後、「ログイン」をクリックします。

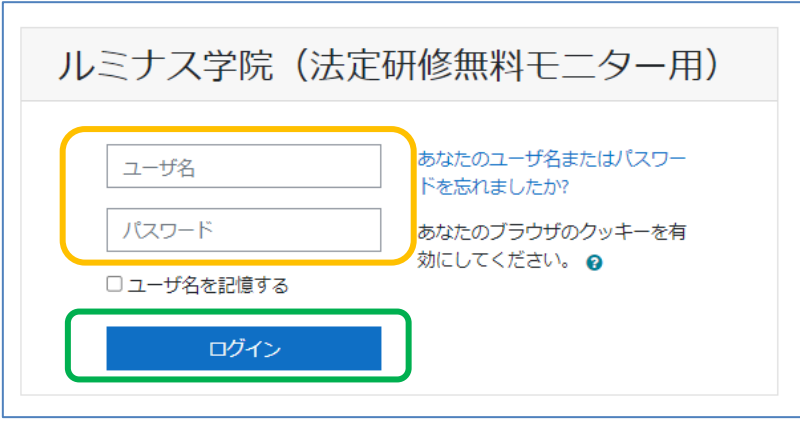

ログインページ

2. コースの選択

ログインが完了すると、右上部にログインした【ユーザー名】が表示されます。

下部の『コースカテゴリ』に【介護保険事業所法定研修コース】へのリンクが表示さ れます。

【介護保険事業所法定研修コース】をクリックし、研修動画のコースに入ります。

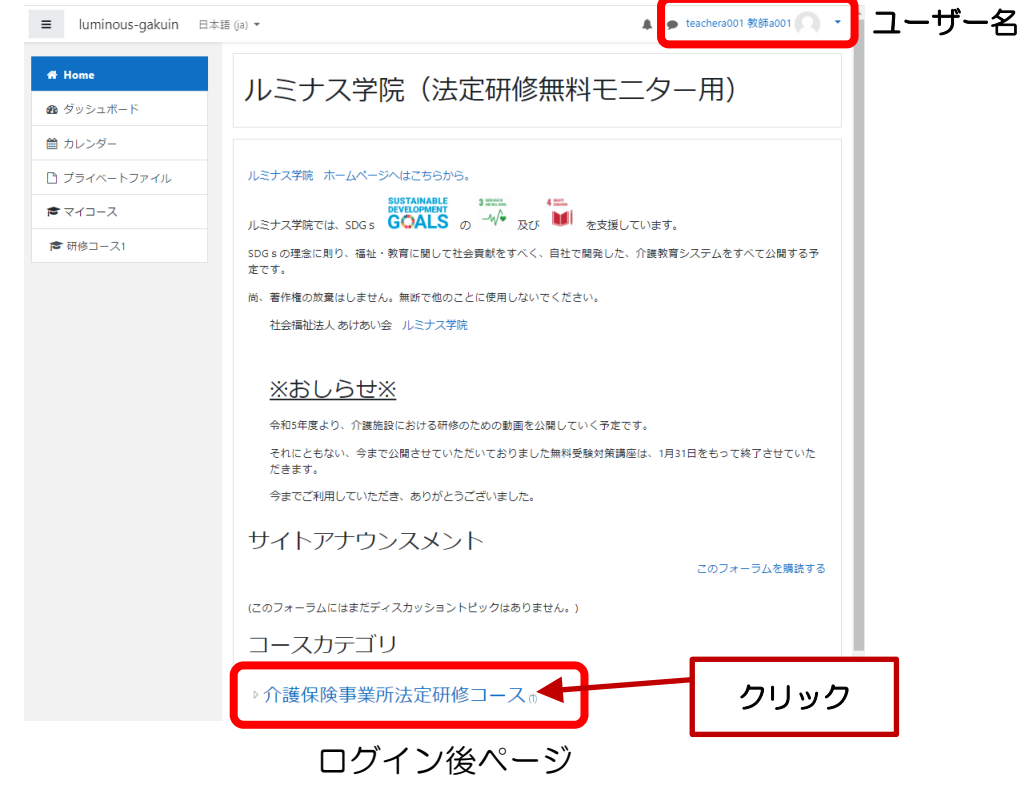

【介護保険事業所法定研修コース】のコースカテゴリをクリックするとコース選 択画面が開きます。

【介護保険事業所法定研修動画】のコースをクリックします。

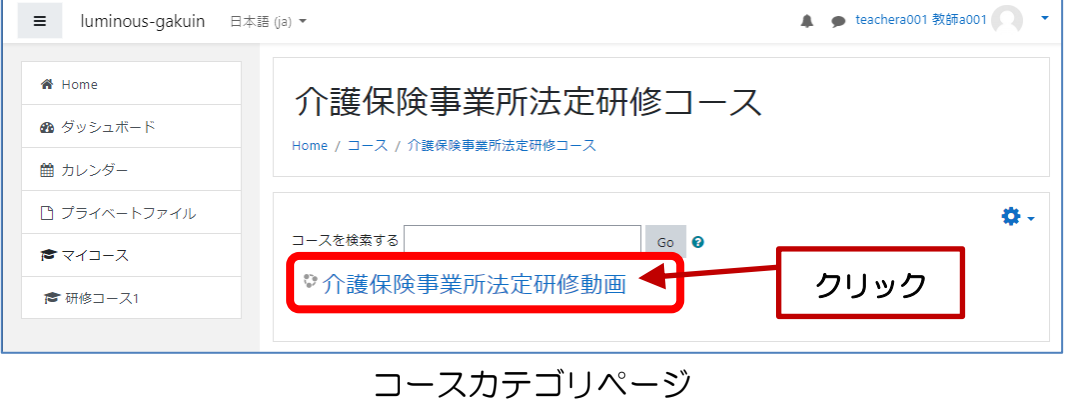

# 1. 学生の研修動画視聴状況の確認·ダウンロード(コース全体)

コース全体での学生の視聴状況を確認します。

1.画面右側の【管理】ブロックの「>レポート」をクリックします。

(※管理ブロックが表示されない時はウインドウを最大化すると表示されます)

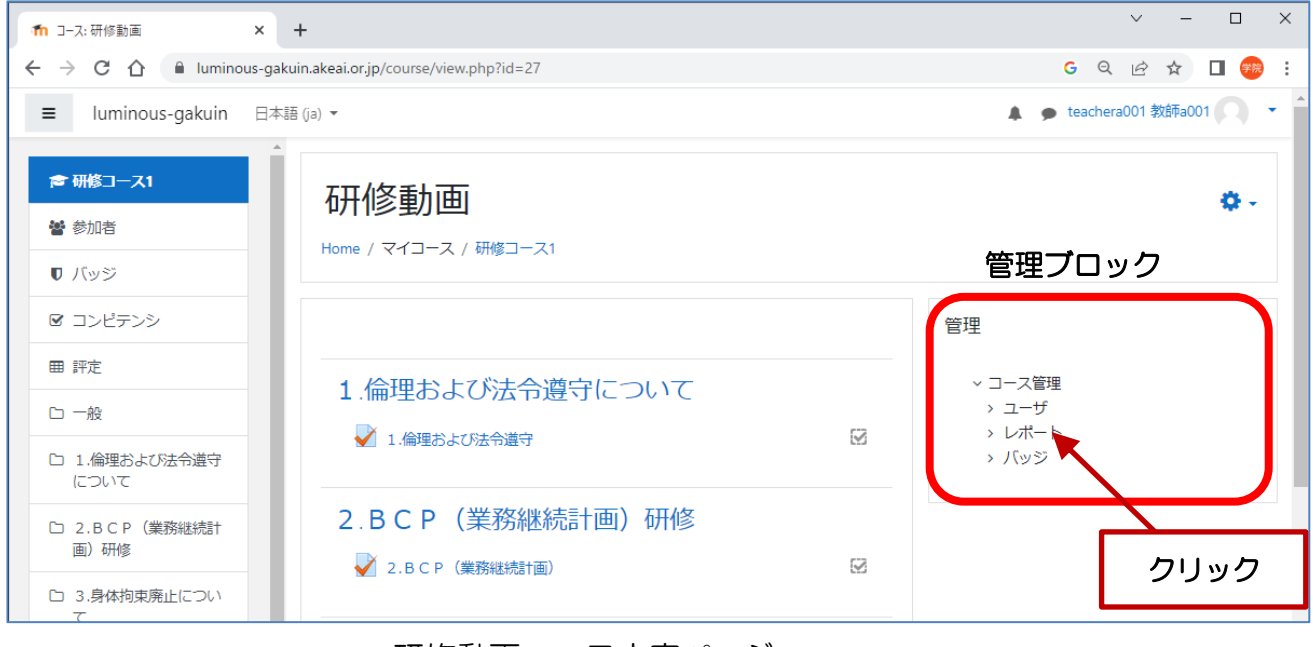

研修動画コース内容ページ

2.「>レポート」をクリックすると、レポートのリストが表示されます。

表示されたリストのうち、【活動完了】をクリックします。

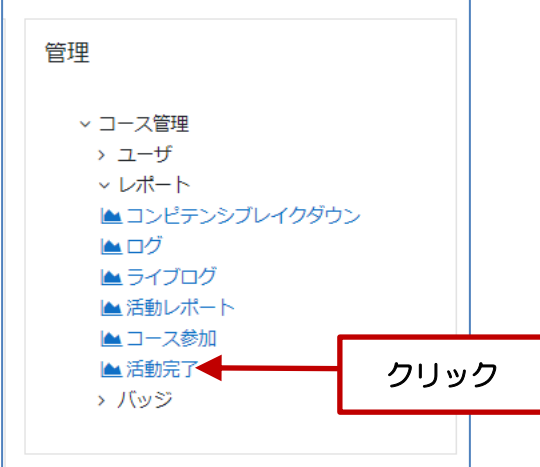

3.活動完了画面について

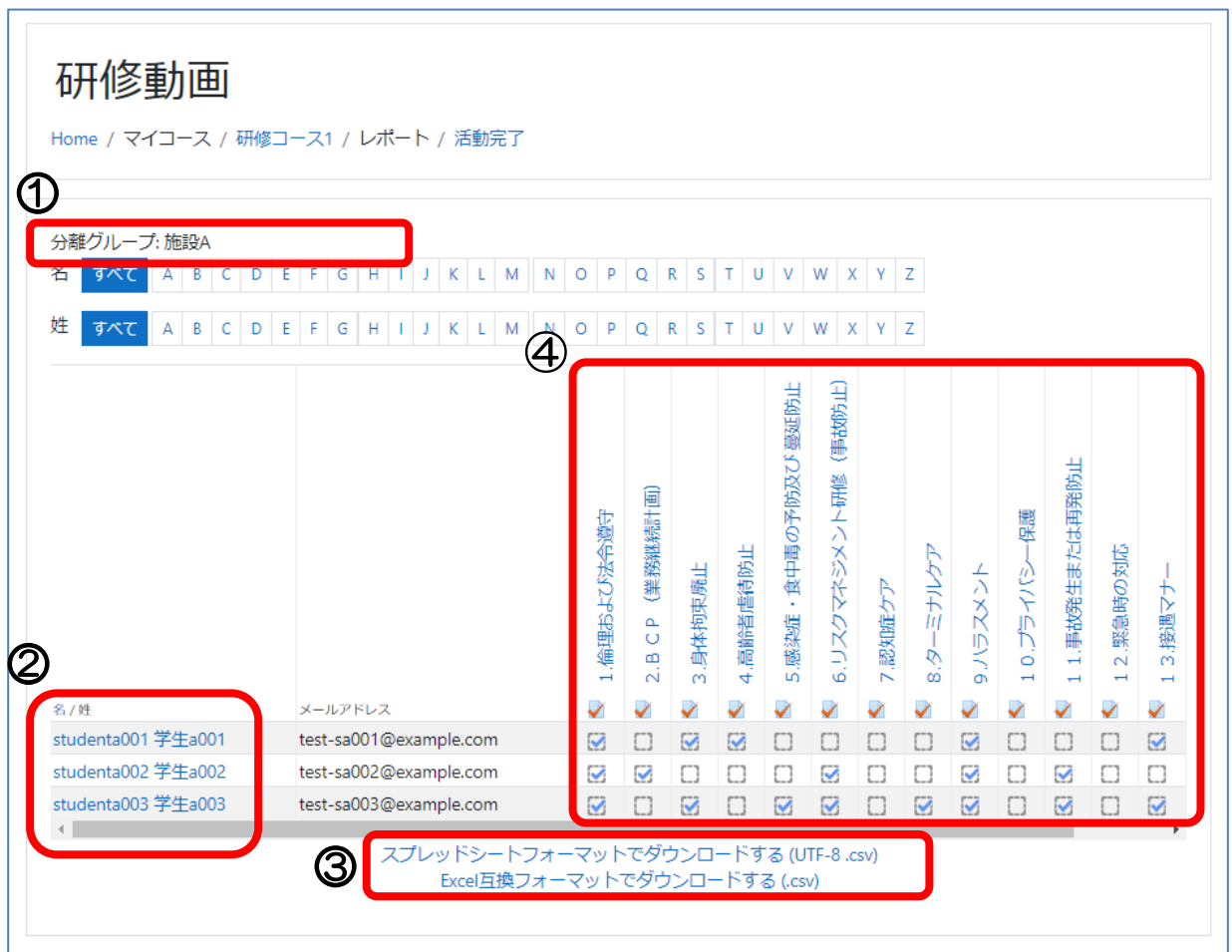

- ① 施設名(グループ名) 複数グループを管理している場合はグループを選択できます
- ② 学生名リスト
- ③ 表示されているデータのダウンロード
- ④ 研修動画リスト

 チェックボックスに ☑チェックが入っていれば、動画視聴終了しています。 ただし、動画を最後まで視聴していなくても、チェックが入ります。動画の視 聴時間を確認するには次項の『Ⅲ.学生の各研修内容の視聴状況の確認・ダウ ンロード』にて確認を行います。

#### Ⅲ.学生の各研修内容の視聴状況の確認・ダウンロード

各研修内容での学生の視聴状況や解答状況を確認します。

1.研修動画コース内容ページで、確認したい研修内容をクリックします。 (この画面では「3.身体拘束廃止」を選択しています。)

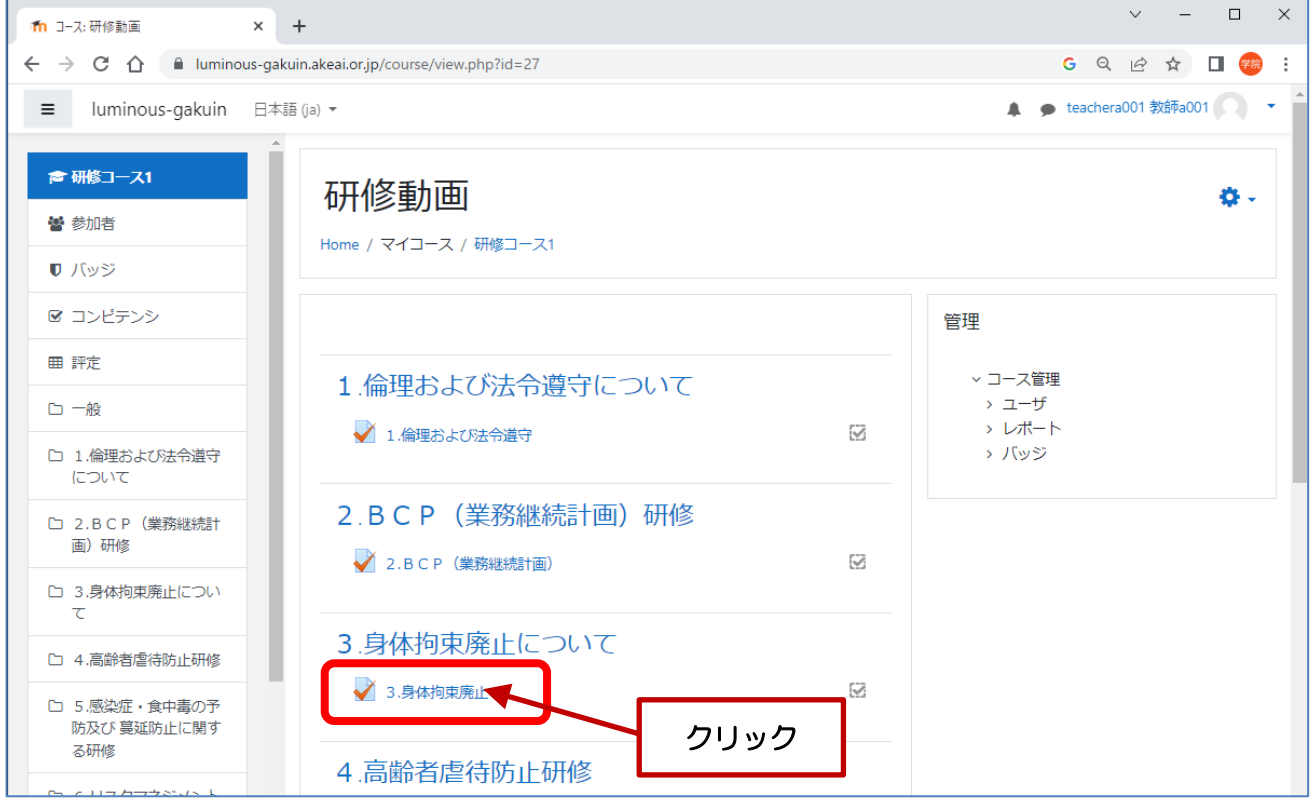

2.管理者権限でログインしている状態であり、1 人でも問題を終了していると、 「受験件数: 〇(あなたのグループ: 〇)」と表示されるので、クリックします。

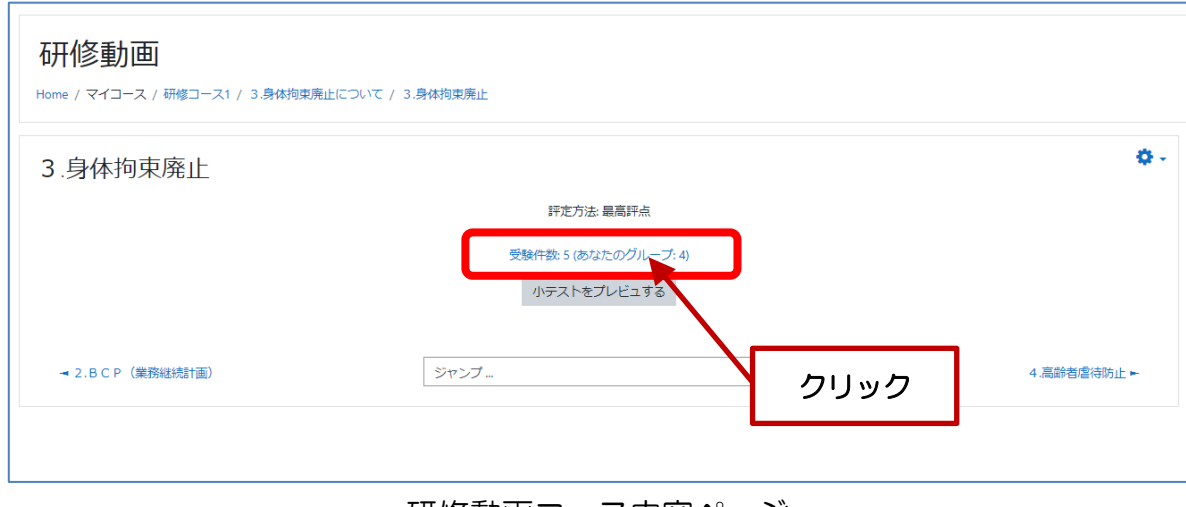

研修動画コース内容ページ

3. 管理者のグループに属している学生の一覧と問題の解答の評定が表示されます。 グループに属している学生のすべての解答履歴と評点が表示されます。

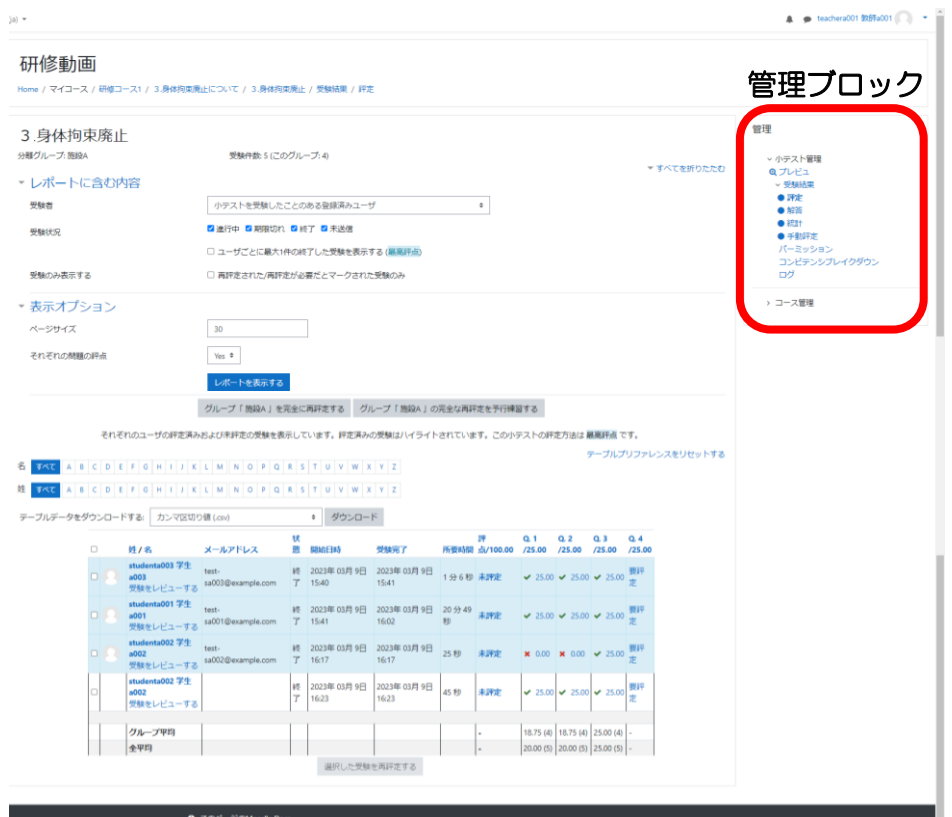

◎重複(複数回視聴)した職員の表示の変更

① 『ロユーザーごとに最大1件の終了した受験を表示する (最高評点) 』に図チェ ックを入れ、②『レポートを表示する』をクリックすると、1人1回分(最高評 点)が表示されます。

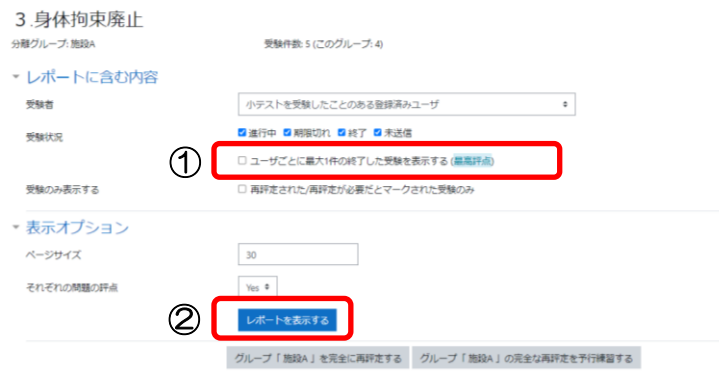

それぞれのユーザの評定済みおよび未評定の受験を表示しています。評定済みの受験はハイライトされています。この小テストの評定方法は 農園評点 です。

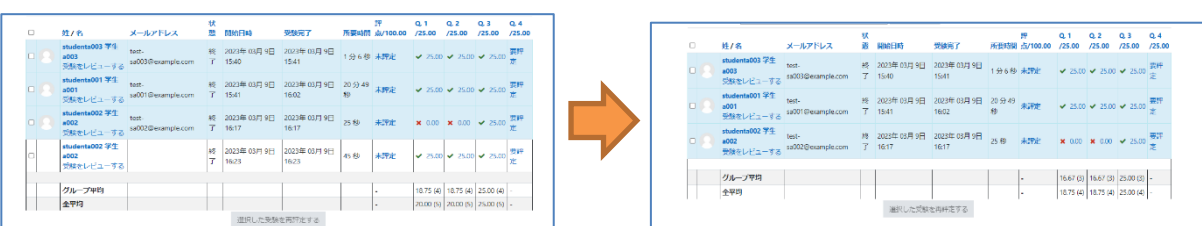

4. 解答内容や感想を表示するには右側の管理ブロック内【●解答】をクリックします。

【●解答】をクリックすると下のように解答内容と感想が表示されます。

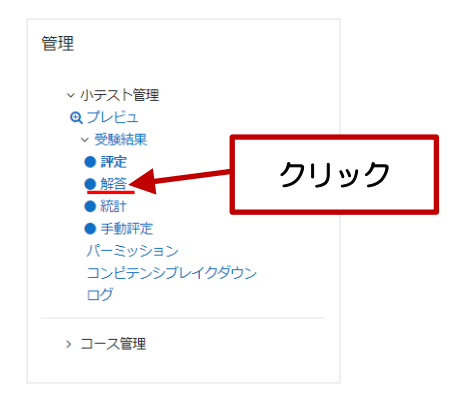

5. 解答内容や感想のダウンロード

データをダウンロードするには①【テーブルデータをダウンロードする:】からダウン ロード形式を選択し、②「ダウンロード」をクリックします。

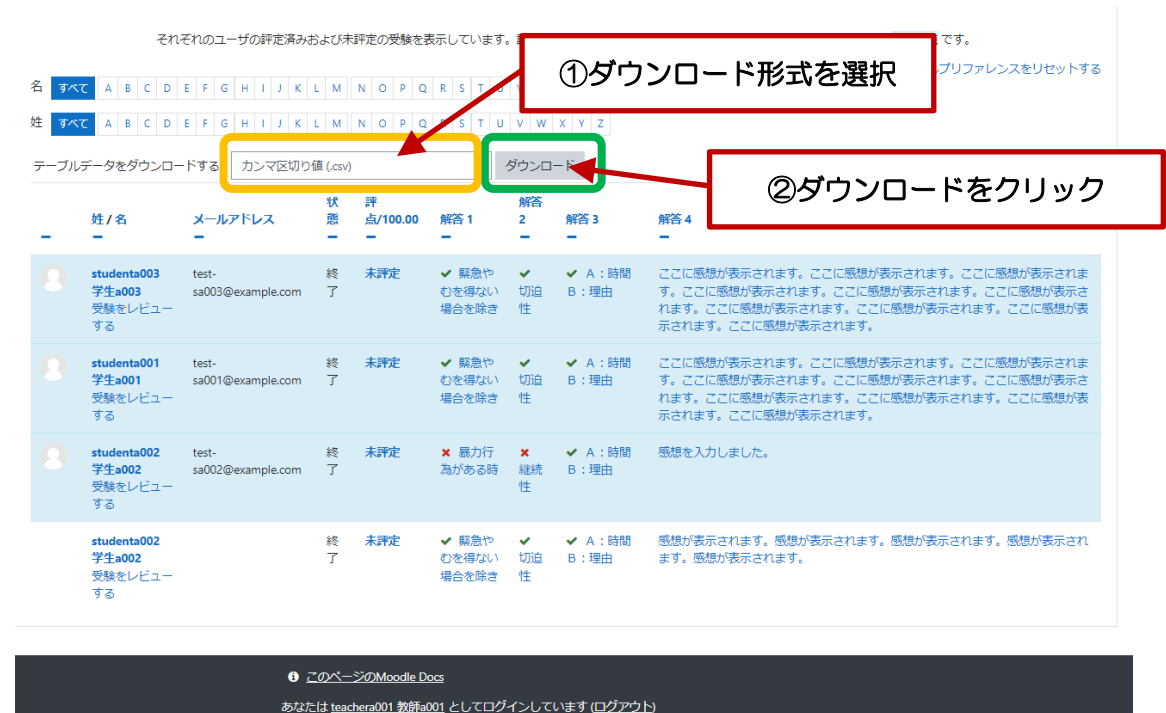

※ダウンロードされたデータは csv 形式の為、Excel でデータを開き、罫線等データを編 集した際は「.xlsx」等の Excel のデータ形式で保存してください。